# 釐清需求, 買個合適的筆電 **01**

筆記型電腦能與桌上型電腦一樣滿 足各種工作需求,且具有隨時帶著使 用的行動便利性,故受到許多商務人 士與玩家的青睞,價位上則較桌上型 電腦高一些。近年平板電腦挾其能上 網完成一些基本服務與更輕便之姿, 雖逐漸侵蝕著筆電市場,但至終仍無 法取代筆電,同時筆電功能完整強大 **且越做越輕薄,亦拾回以往轉向平板** 電腦而無法滿足需求的使用者。

本章將先讓大家掌握目前筆電的主 要幾種分類方式,進而針對各種應用 需求提供一些選購建議,幫助大家快 速具備基本的筆電選購能力。

⊘

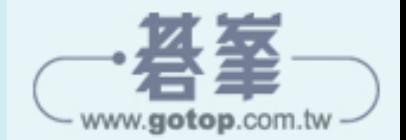

有些功能很熱門,但是未必適合於消費者,例如觸控螢幕就有許多產品都爭 相宣傳推廣。但實際上,很少人會用觸控去操作筆電,想一想自己是否用得到, 然後擺脫這些不需要的功能迷失,就可以節省一些預算。

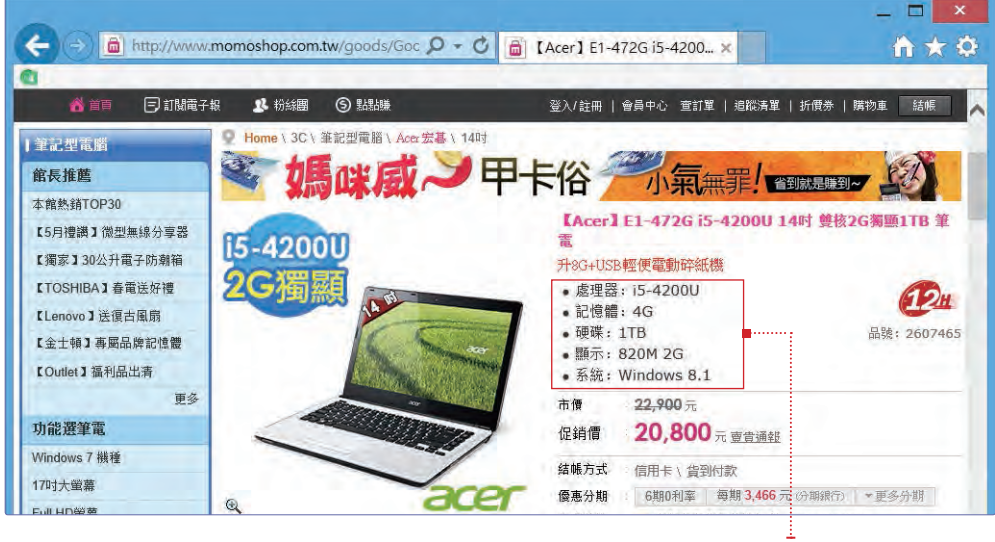

配置說明不會非常詳細, 體驗產品更容易了解品質

### **2-2-2** 結合需求,確定機型

購買筆電要確定自己對效能的要求到什麼程度,不要完全照搬桌上型電腦的 配置,例如桌上型電腦的 i3 CPU 比筆電的 i5 CPU 時脈還要高,所以在選擇筆 電時,要把 CPU 的等級提高一階甚至兩階,可能才會夠用。

低階筆電也有不少配置了獨立顯示卡,可是這些顯示卡效能與 CPU 整合的 顯示晶片也差不多,除了提升發熱量外真沒有多大作用,有時還會佔用筆電的記 憶體。既然是買低階產品,就不如直接選購沒有獨立顯示卡的筆電了。玩玩網路 遊戲,整合的顯示卡也可以很流暢的運行。

鍵盤的舒適度也很重要,所以有了心儀的機型後,要找機會測試一下。筆電 的厚度與重量,不太可能透過圖片看出來,這也需要實際體驗才能抓得準。

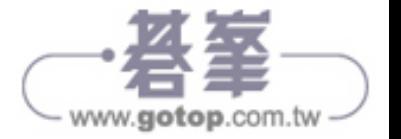

## **2-2-4** 購買後如何檢測筆電?

在購買筆電時,要記住一點:在沒有付款前,一切你說的算。確認購買以後, 可以先看看筆電的包裝,如果包裝箱打開過,那麼說明這台筆電被人挑選過,當 然它不一定有問題,但是也很難保證它沒問題,所以開過箱的盡量不要。還要比 對一下產品編號,如配件、說明書、保固憑證和筆電本身的編號是否相同,不同 則說明被調換過,當然也是不能要的。

產品的外觀也要檢測,這類問題如果不在當場發現,日後可能會推諉成消費 者造成的,很難說得清楚。檢測重點是外殼有沒有刮痕、掉漆、按鍵是否平整, 以及各處是否有裂痕等。

上述檢測是靠細心和認真就可以完成,硬體配置的檢測則要一些專業軟體, 以下會提供幾個工具,大家用 USB 隨身裝好,現場使用即可。USB 隨身碟還有 另外一個作用,就是插入各個 USB 連接埠,看看連接埠是否正常,能檢測到隨 身碟,就說明連接埠是正常的。

#### **AIDA64**

AIDA64 可以用來檢測整體配置情況,了解 CPU 之類的配件是否與店家所 說的一樣。

★ 使用軟體: AIDA64

★ 下載網址: http://www.aida64.com/downloads

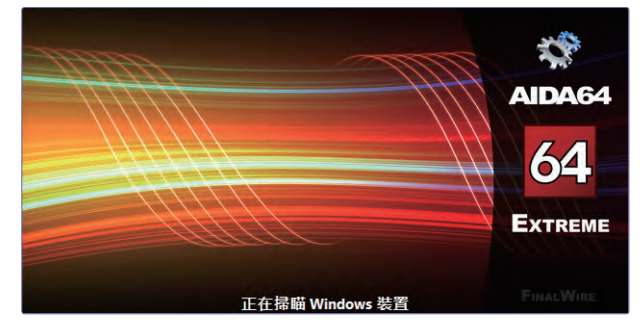

▲AIDA64

AIDA64 並不是免費軟體,不過試用時間不算短,提前幾天下載到隨身碟即 可,到了現場,啟動程式選擇「摘要」就可以掌握硬體資訊。

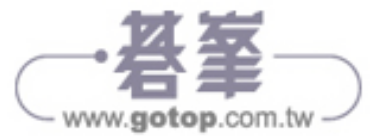

# **3-1** 使用沒預裝或想重裝系統的筆電

大多數的筆電會預先安裝好作業系統,不過,為了節省成本,一些中低階筆 電可能是沒有安裝系統的,這就需要我們自己動手安裝。如果買到的筆電屬於上 述情況,或者是不滿意筆電預設安裝的系統,都可以參考本節內容安裝或替換掉 作業系統。

### **3-1-1** 快速安裝!製作一個 **USB** 系統安裝碟

許多筆電為了減輕重量、厚度而不再配備光碟機,這時就需要先在其他電腦 上製作一個 USB 系統安裝碟,然後透過此安裝碟進行安裝。這種安裝方法看似 多了一道手續,但其安裝過程卻加快了數倍。當然,若您的筆電有光碟機且有安 裝光碟時,可直接透過安裝光碟完成系統安裝的過程,請見 3-1-2、3-1-3 小節。 以下將說明建立 Windows 8.1 系統安裝隨身碟的方法。

在將隨身碟製作成可開機的 Windows 8.1 系統安裝隨身碟之前,請先確認 隨身碟中的資料都已經備份好,因為製作過程會清除隨身碟上的所有資料,故請 務必注意。

1 下載並執行「Windows 7 USB DVD Download Tool」安裝檔案,下載連結如下: http://images2.store.microsoft.com/prod/clustera/framework/w7udt/1.0/en-us/ Windows7-USB-DVD-tool.exe

2 安裝完成後在程式集中執行「Windows 7 USB DVD Download Tool」,接著單擊 「Browse」按鈕,選擇已預先下載好的 Windows 8.1 ISO 作業系統安裝映像檔, 再單擊「Next」按鈕繼續。

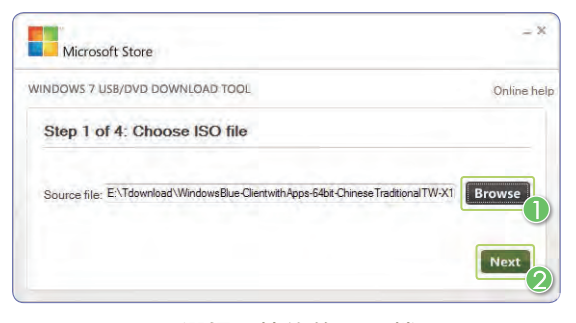

▲選擇要燒錄的 ISO 檔

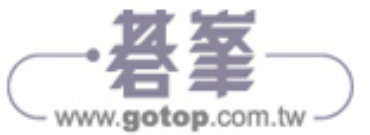

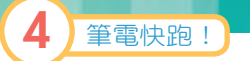

# **4-1** 系統效能大提升

大家可能都有這樣的感覺,剛胃回來的筆電用起來很快,可隨著使用時間增 長就會越來越慢,這是系統狀態越來越混亂所導致的。只要能夠將系統維持於有 序的正常狀態,系統效能就能輕易恢復。以下提供幾個有助於改善系統效能的方 法,讓筆雷永遠保持最好的狀態。

### **4-1-1** 清理系統垃圾

只要筆電一直在使用,那麼磁碟空間就會越來越小。這種空間減少,來自於 各種程式的殘留垃圾,網頁緩衝以及資源回收筒中已刪除的檔案等。若只是空間 減少也許沒有多大必要去清理它,畢竟現在的硬碟都很大,可是這些垃圾也會造 成載入時間與搜尋時間增加等問題,所以要定時清理垃圾,讓系統能更輕便快速。

#### **▶ Tips**

#### SSD 與傳統硬碟的系統垃圾清理

如果您使用的是 SSD 固態硬碟,雖然磁碟空間會越來越小,但因 SSD 與傳統硬碟存 取資料的技術不同,故 SSD 即使從不清理這些垃圾,也不會對效能造成多少影響。 因此以下藉由清理系統垃圾來提高效能的方法,較適用於使用傳統硬碟的筆電上,若 只是單純想清理系統垃圾,當然也是可以使用於 SSD 硬碟上的。

1 選擇需要整理的磁碟機,切換到 「管理」籤頁,單擊「清理」按鈕, 系統會自動掃描可釋放的空間。一 般來說,系統所在的磁碟機垃圾比 較多,應該經常清理。

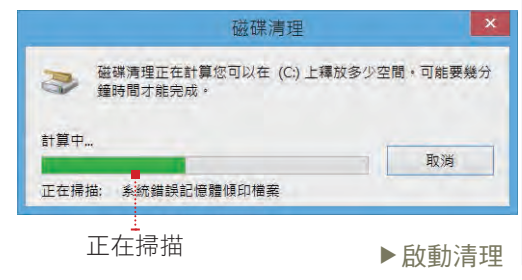

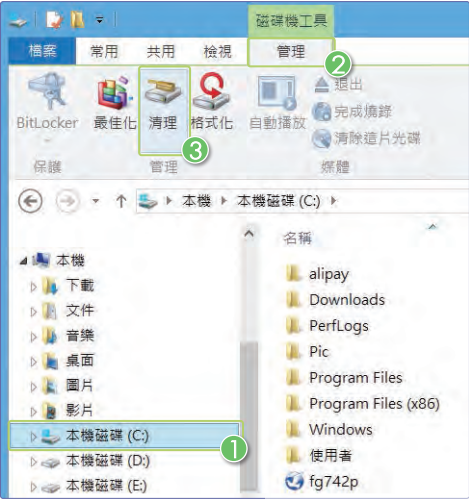

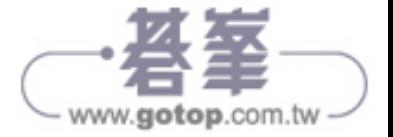

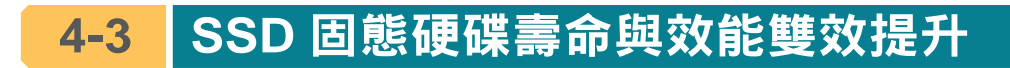

若筆電使用的是 SSD 硬碟,在使用一段時間之後,會感覺沒有新買時那麼 快。新的 SSD 是空白的,寫入時不需要抹除舊資料,快一些是很正常的。若沒有 正確設定筆電,無法發揮 SSD 的優勢,也會讓人感覺固態硬碟沒有想像中那麼 快,以下從幾個方面提供一些提升效能的建議。

#### 開啟 **AHCI** 模式

4 筆電快跑!

這個設定是在 BIOS 中修改,開機時按下 Delete 鍵進入 BIOS 書面, 找到 SATA 模式選擇功能,切換成 AHCI,儲存設定離開 BIOS 即可。

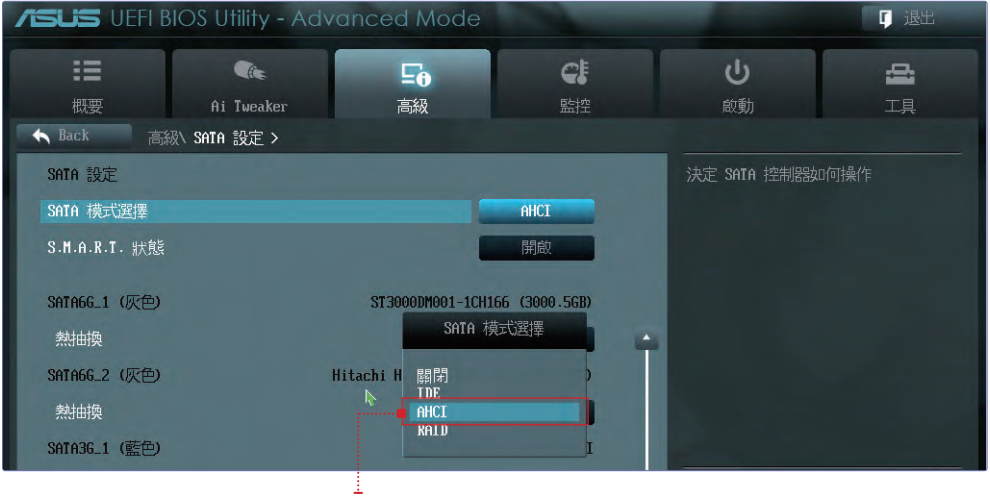

AHCI 模式

上述修改應該在系統安裝之前進行,若系統已經安裝,則上述修改可能會造 成系統不穩定,目沒有效果。此時,需要先修改登錄檔,然後再開啟 BIOS 中的 設定,修改登錄檔的方法如下:

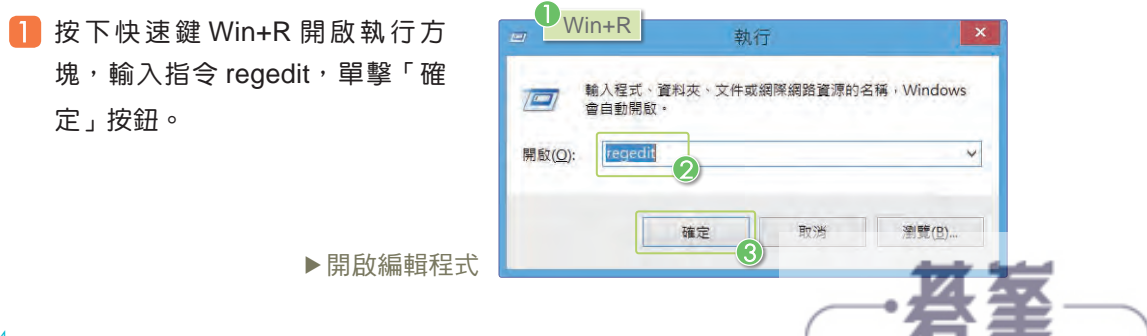

www.gotop.com.tw

4-24

## **4-5-2** 還原個人資料

在第三章介紹了用檔案歷程記錄功能備份筆電資料,這裡就將如何還原資 料,挽救損失的方法呈現出來。

1 選擇想要還原的檔案,單擊「歷程記錄」按鈕。

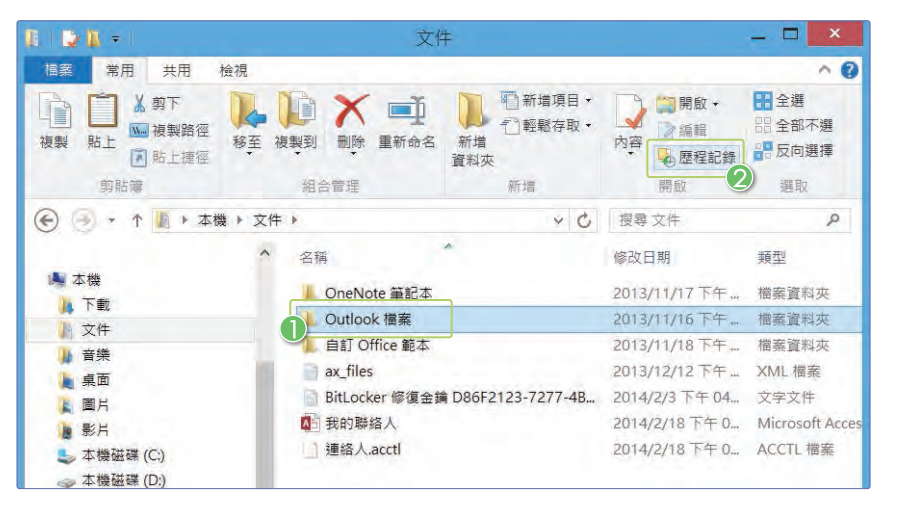

▲開啟歷程記錄

2 選擇該檔案的映像,單擊下方的「還原」按鈕。

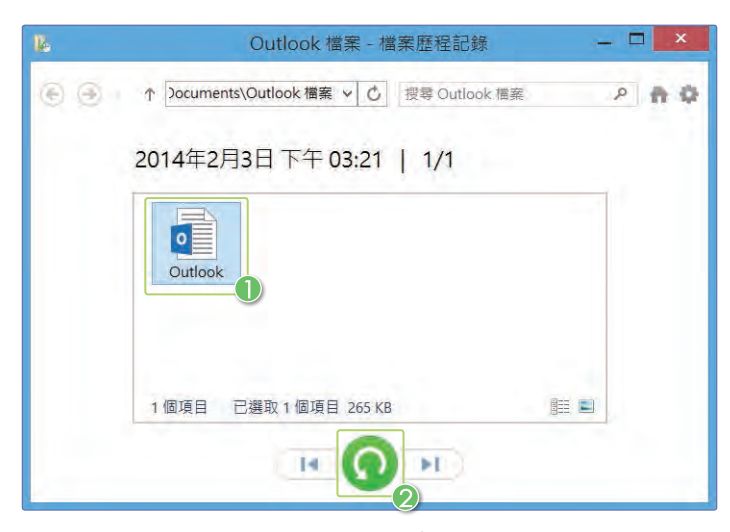

▲還原檔案

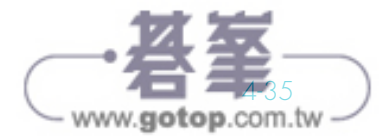

# **5-2** 筆電硬體維護

有的人筆電用了幾年,還是光亮如新,各方面狀況也都很好。但是也有的朋 友,筆電狼狽不堪,還經常出現問題。這是因為保養維護的差異,接下來就提出 一些平常需要注意的地方,讓筆電能常保如新。

# **5-2-1** 維護螢幕

螢幕算是筆電上很貴的一個元件,出了問題也很難修理,或是費用太高。如 果使用的時候注意一些,那麼它是非常耐用的。以下是一些需要注意的地方:

- 避免觸摸或刮傷,外出時在螢幕和鍵盤之間墊上棉紙,或其他柔軟的東 西,平時也不要用手去觸摸它。
- 注意防水, 螢幕也很怕水。
- 注意溫差,在歐洲或其他地方的寒冷冬天,內外溫差很大,到旅館後不 要立即使用筆電。
- 不使用筆電時,要關閉螢幕,隨手合起來也可以。
- 長時間不使用筆電,要一调左右開機一次。
- 避免陽光直射。
- 用專業清洗工具清洗。

除了上述幾點,還要注意螢幕與 機身的連結部位,開關的時候力量輕 一點。這個部位容易損壞和鬆動,太 鬆的話螢幕就沒有辦法固定在某個角 度了。

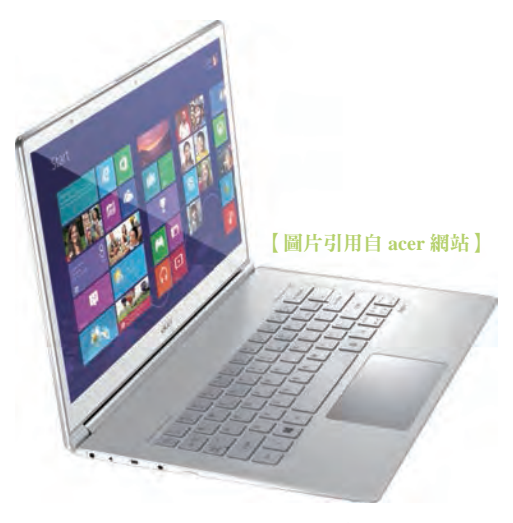

▲光潔如新全靠保養

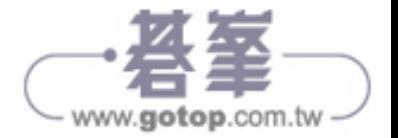

5-6

# **7-2** 旅途中使用印表機

很多人會帶著筆電去旅遊,但同時還帶著印表機的就沒幾個了。雖然可以將 檔案發送給同事幫忙列印,別人卻也未必隨時候命。若自己能遠端使用印表機, 則列印之後發一條訊息,即可讓對方查收文件了。

#### 擁有者安裝驅動

擁有者的操作部分將會使用綠色視窗,若您在旅途可讓遠方的同事按照擁有 者操作進行分享。安裝驅動程式,最好雙方都做,安裝之後系統內會出現一台虛 擬的印表機,操作會更方便一些。

1 在雲端列印頁面,單擊「支援的應用程式」。

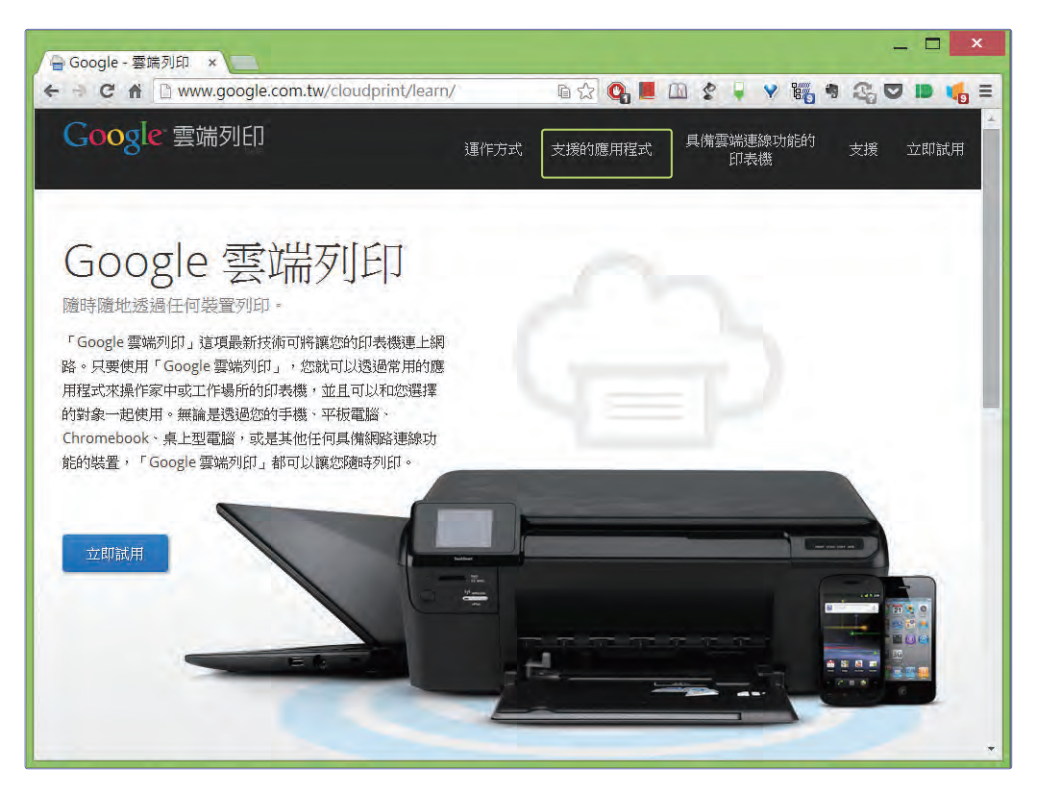

▲切換百面

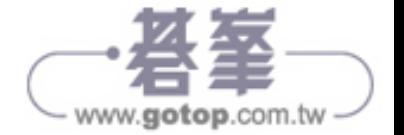

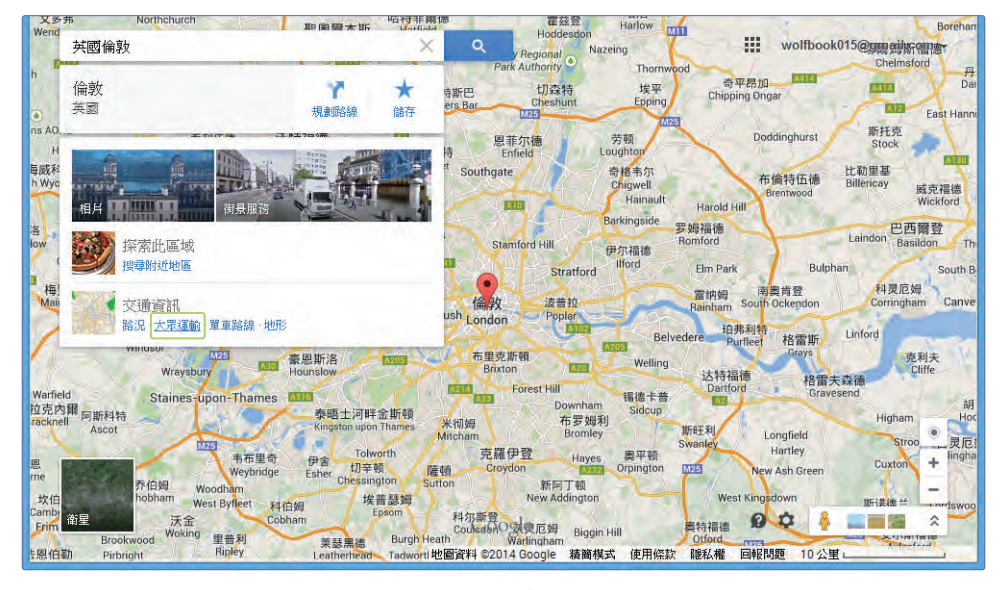

3 地點會被自動校正,只要不是錯誤的,就不用理會。單擊「大眾運輸」超連結。

#### ▲選擇訊息內容

倫敦通往周邊的大眾運輸路線出現了,可以根據目的地選擇合適的方式。放 大地圖然後按一下轉渾帖,就能取得更多資訊。

大眾運輸線路

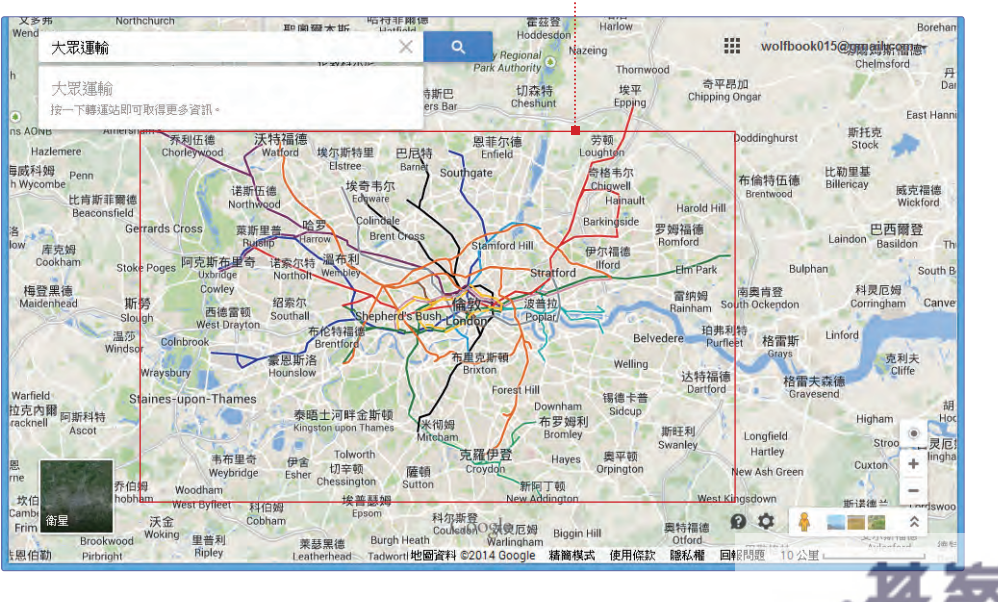

9-3

1

2

3

4

5

6

7

8

9

10

11

#### 設定帳號

Google 的服務不只地圖一種,為了以後方便,可以在手機上先設定好帳號。

1 在手機桌面,單擊「應用程式」 圖示。

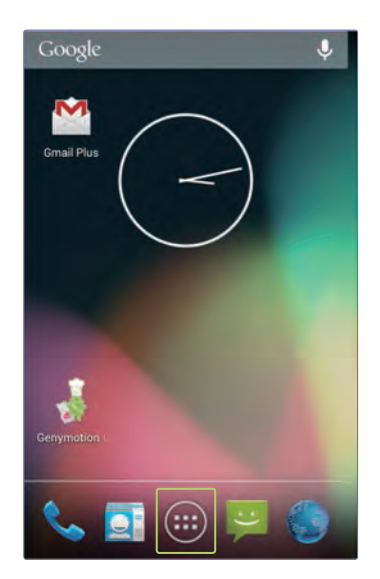

▲切換畫面 インディー インディー あいしゃ あいしょう しょうしょう しょうしょう

8 將畫面滑動到下方,選擇「新增帳 戶」選項。

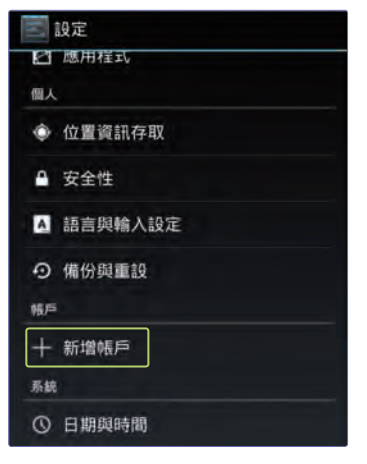

2 接下來單擊「設定」圖示,開啟設 定畫面。

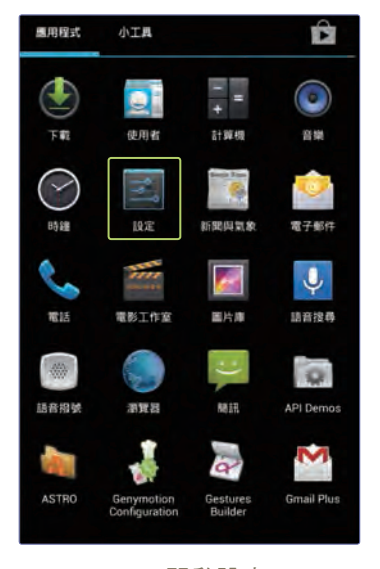

4 帳戶有幾種,根據需要此處選擇 「Google」選項。

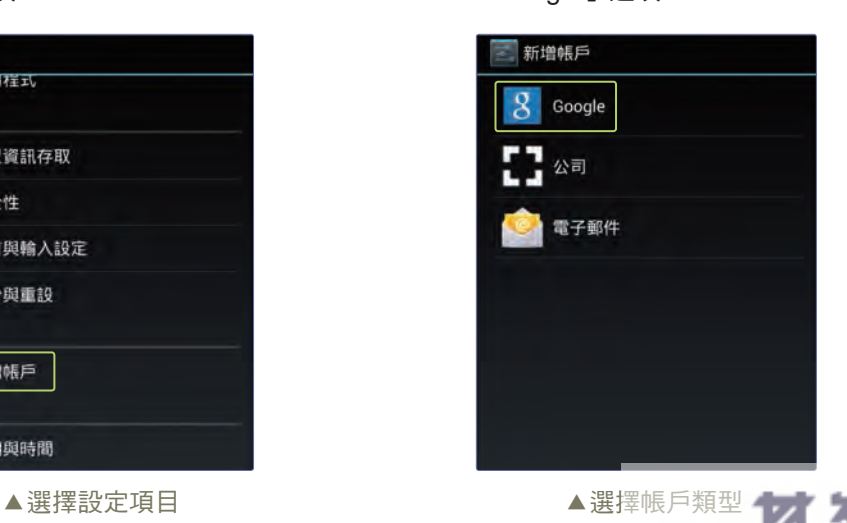

- www.gotop.com.tw -

2 記憶體擴充槽左右兩邊各有一個金屬把手,同時將把手往外撥,原本卡在插槽中的 記憶體就會翹起來,再從 45 度角取出即可。

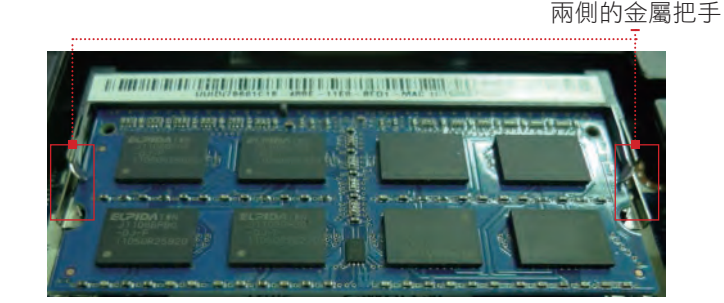

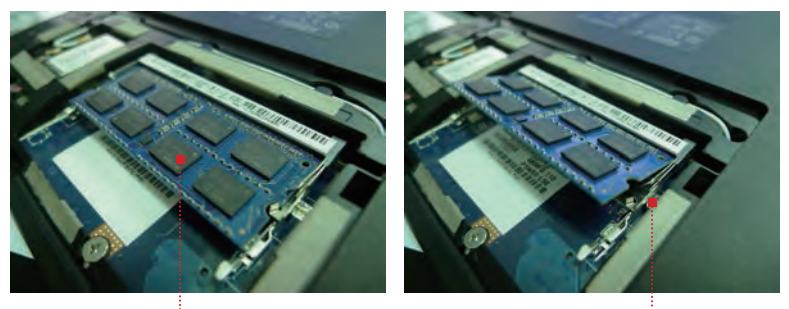

安裝好的狀態 ▲撥開卡榫 撥開把手後準備取出的狀態

8 再把準備要安裝進去的記憶體,用 45 度角插入擴充槽,注意要插到底,金手指部 分盡量不要露出,插進去後再往下輕壓,讓兩側的金屬把手卡住記憶體,最後就會 像上個步驟左下圖一樣。

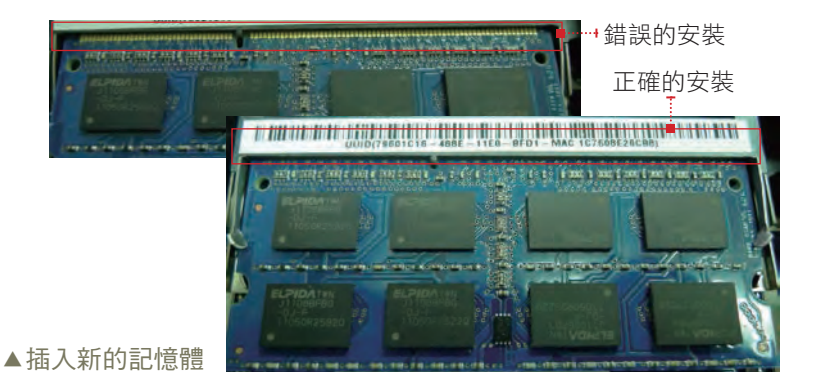

4 安裝好記憶體後,將保護蓋安裝上去,安裝保護蓋時,先將卡榫插入卡槽再蓋上去, 避免卡榫露在外面,之後再鎖上螺絲,記得要將螺絲鎖在原本的位置。

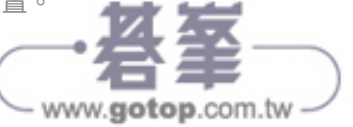